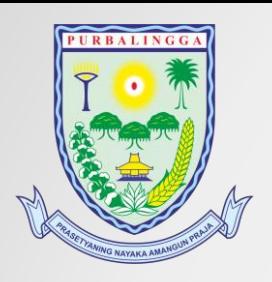

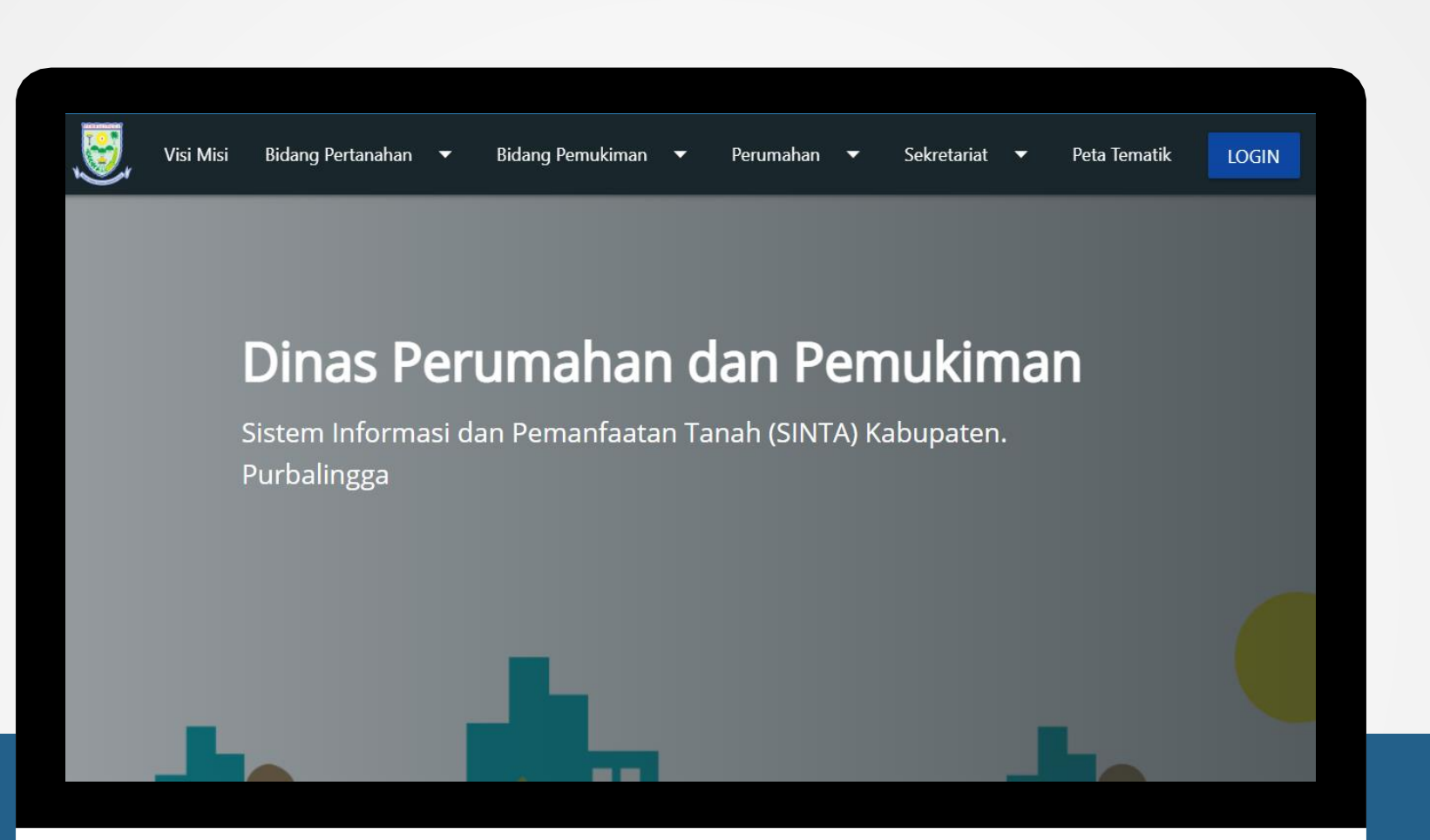

#### **TUTORIAL APLIKASI SINTA**

**Dinas Perumahan & pemukiman Kabupaten purbalingga**

# LOGIN

**Pastikan Terkoneksi Internet**

**Akses URl: https://sinta.purbalinggakab.go.id/admin/login**

**Akan tampil halaman login seperti disamping**

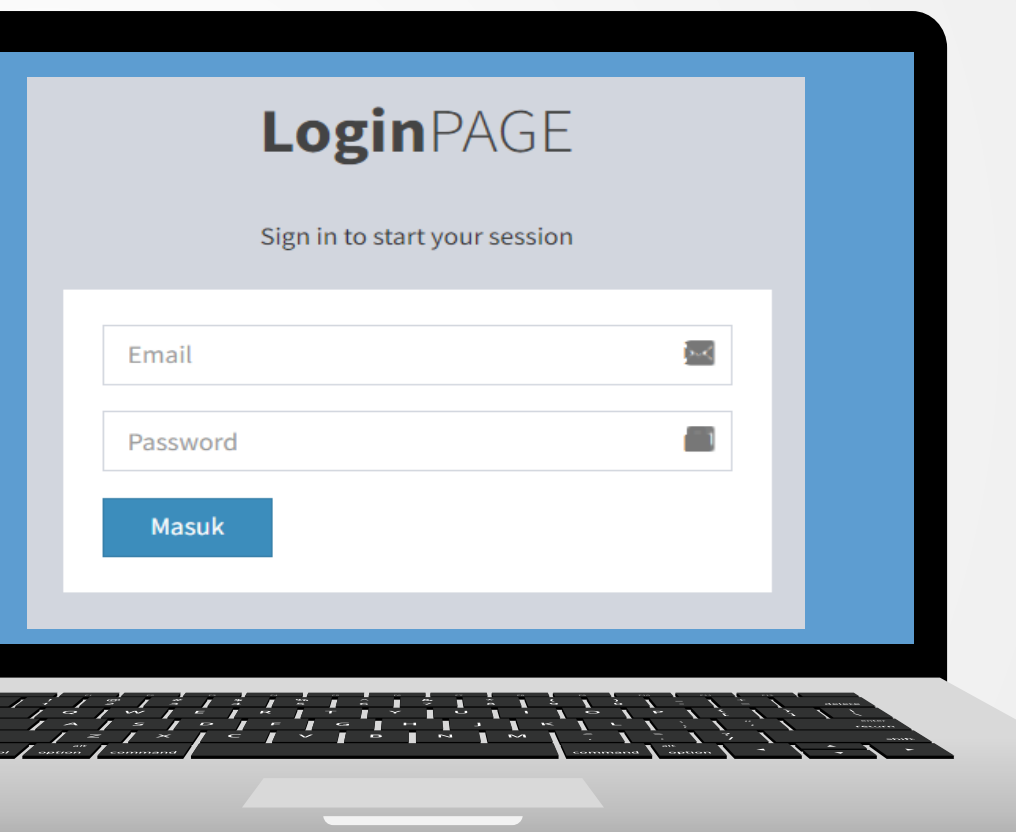

 $\sqrt{2}$ 

**Masukan Username dan Password**

## **Dashboard Admin**

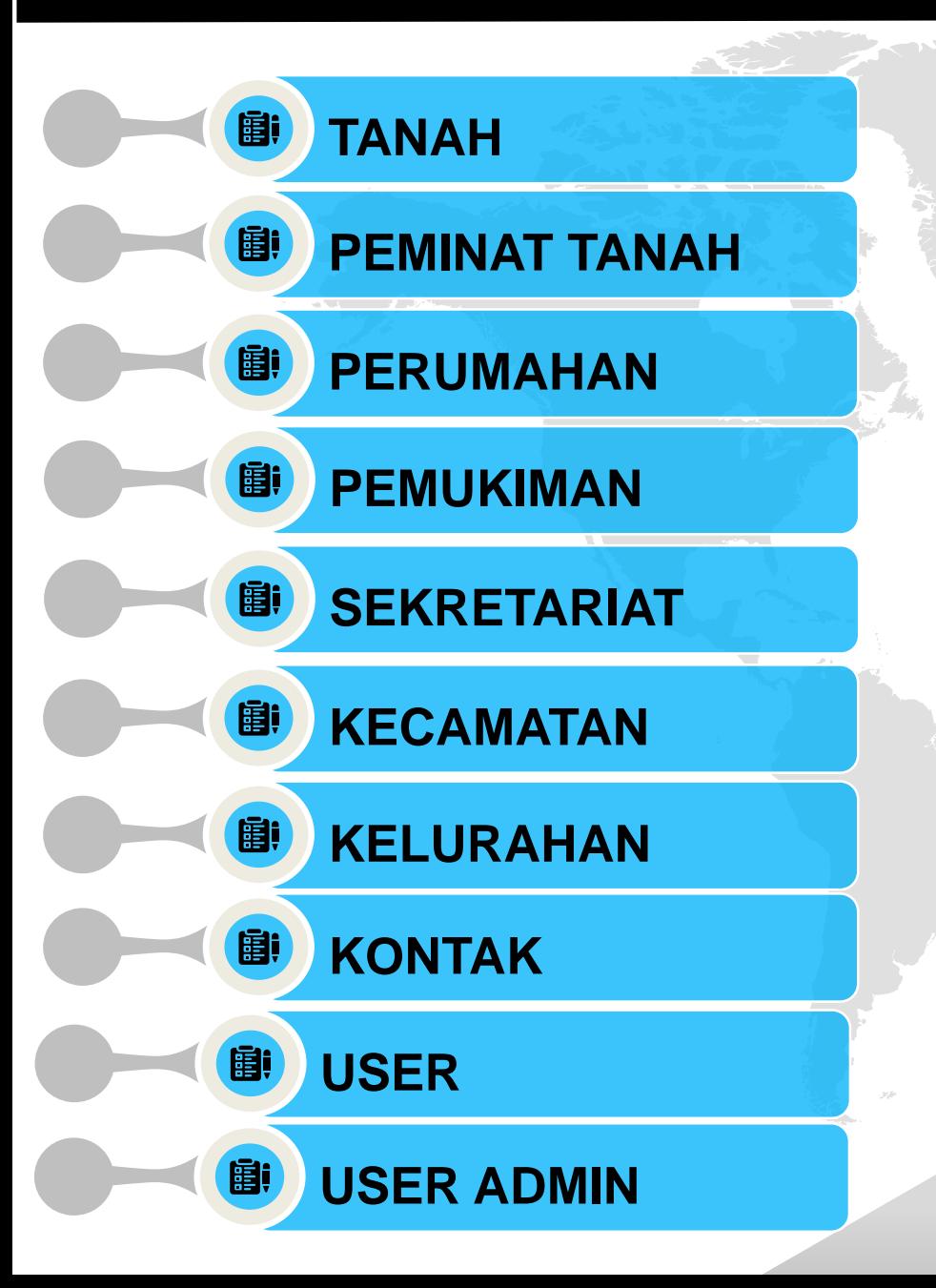

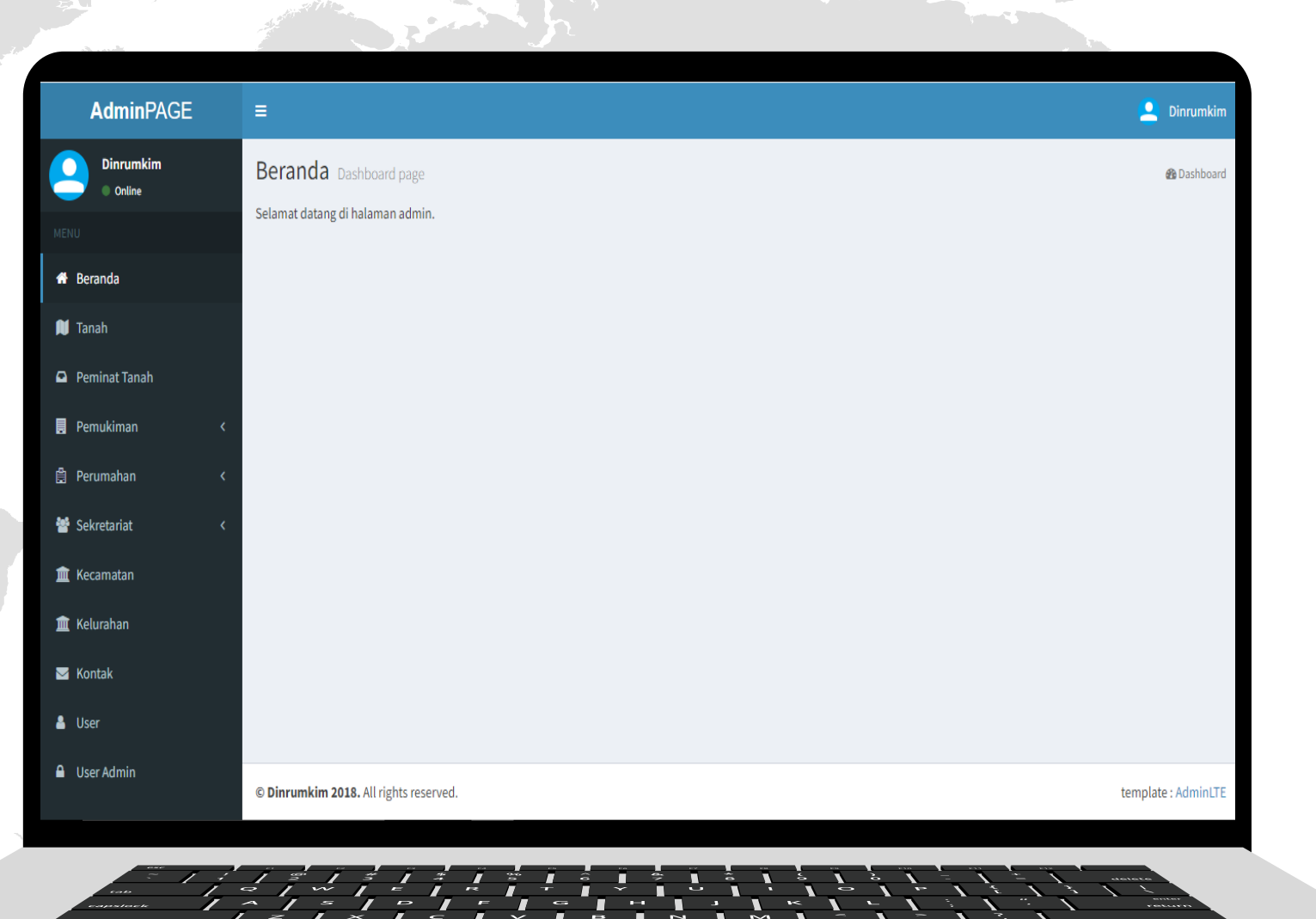

a to u

فأجابتهم فيرس

## **Menu Tanah**

#### **1. Halaman Depan**

Untuk menambah data, bisa klik tombol Tambah Data

Menampilkan data mengenai informasi tanah (seperti di gambar) yang sudah tersimpan atau ditambahkan ke dalam aplikasi.

User Admin bisa melihat, mengubah dan menghapus data yang sudah tersimpan melalui tombol yang tersedia di bagian kanan

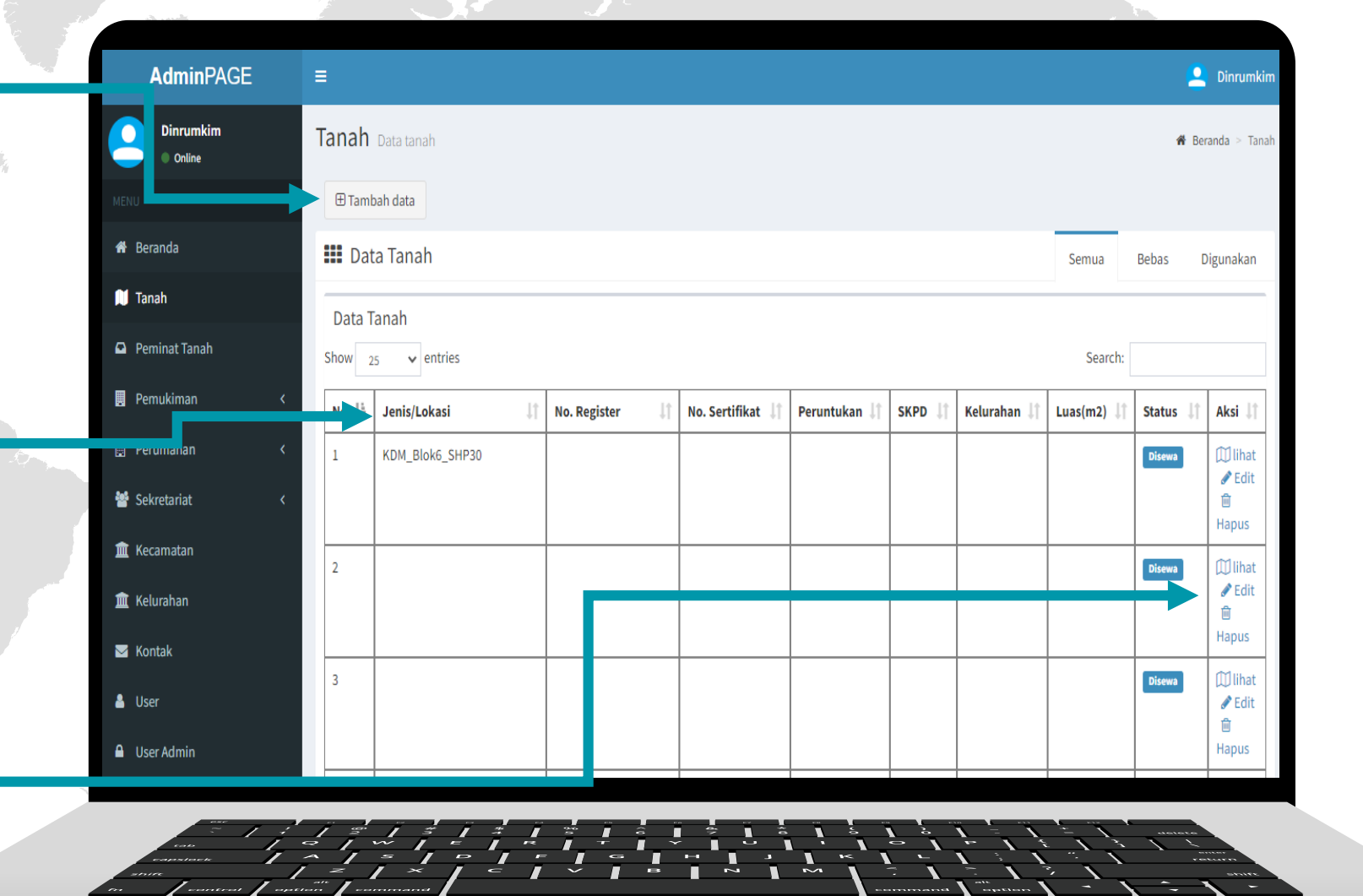

للمكتبر خيبه

## **Menu Tanah**

## **2. Tambah Data Tanah**

Lengkapi formulir yang disediakan yang terdiri dari data:

- **Tentukan lokasi di Maps**
- **Jenis/ Nama Lokasi**
- **No. Register**
- **Tgl & No. Sertifikat**
- **Luas**
- **Penggunaan**
- **SKPD**
- **Kecamatan**
- **Kelurahan**
- **Alamat**
- **Keterangan**
- **Status**
- **Foto**

Setelah lengkap, klik

Simpan

 $\frac{1}{2}$  control option command

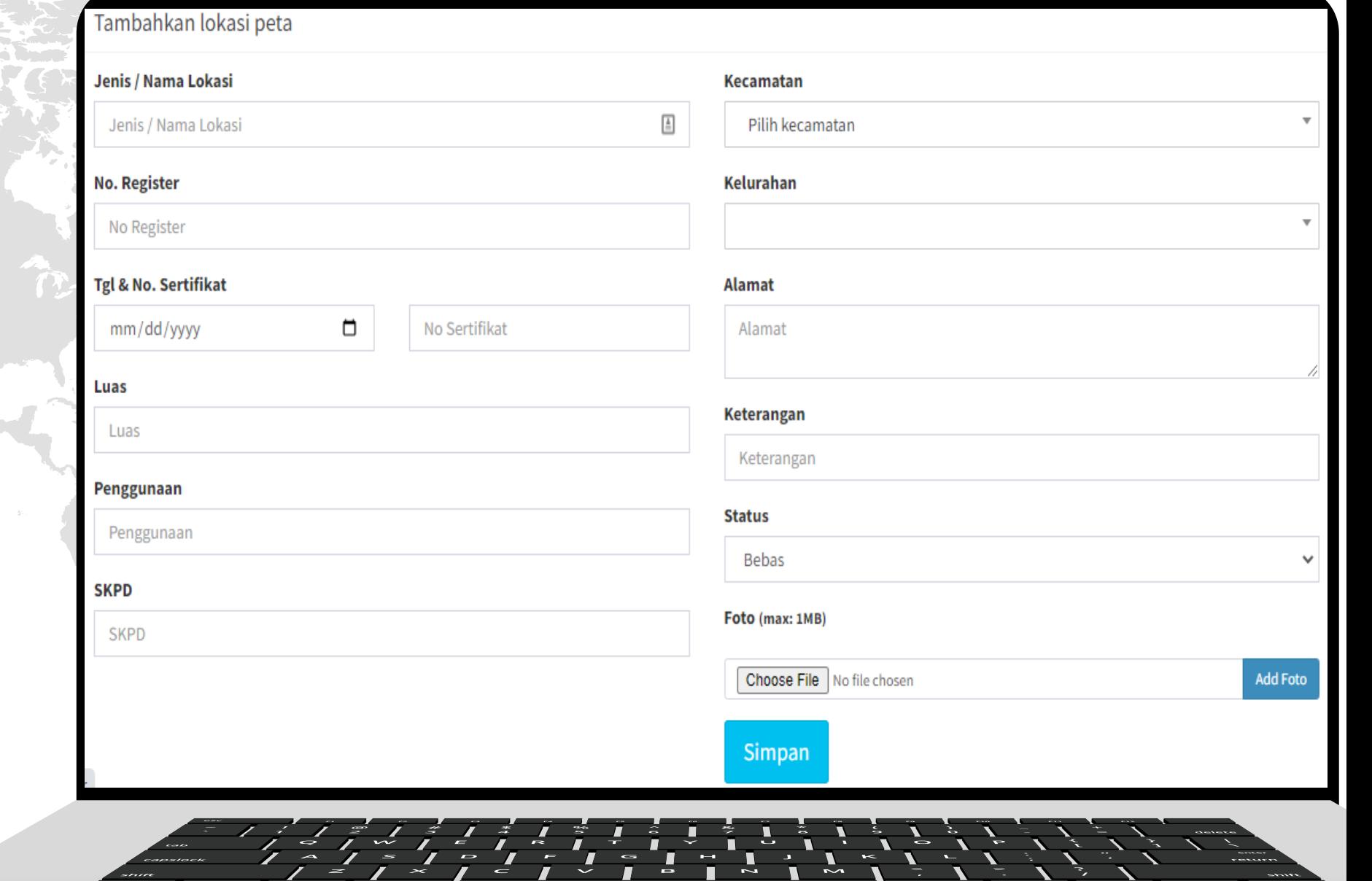

 $\epsilon$ emmena

## **Menu Peminat Tanah**

## **1. Halaman Depan**

Data berasal dari para perminat tanah yang mengajukan melalui aplikasi

**https://sinta.purbalinggakab.go.id**

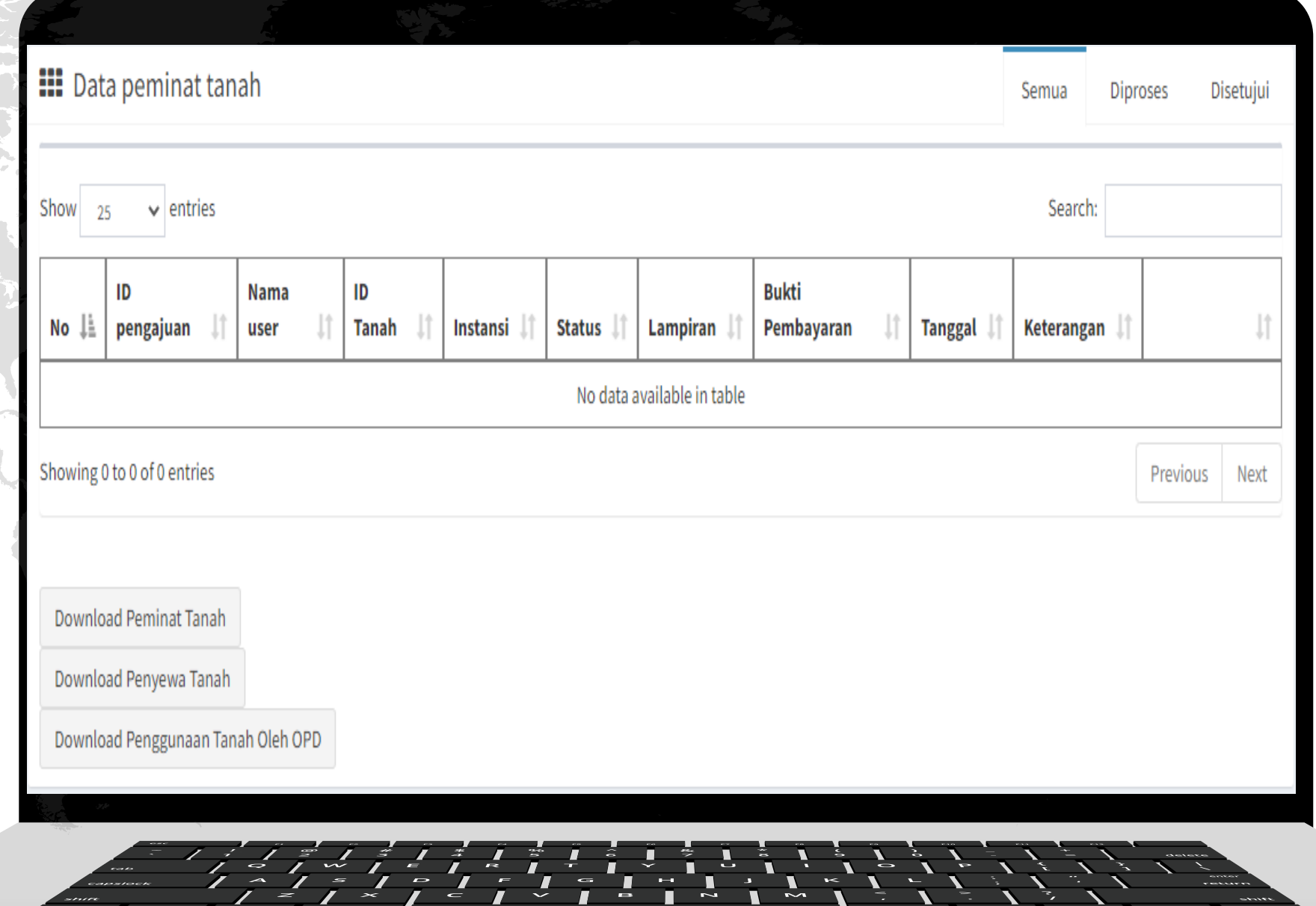

#### **Sub Menu Air Bersih Paket Desa**

#### **1. Halaman Depan**

Menampilkan data yang sudah tersimpan dalam bentuk tabel. Data berisi informasi seperti gambar di samping.

User dapat mengubah data dan juga menghapus data menggunakan fitur edit/ hapus yang ada di sebelah kanan.

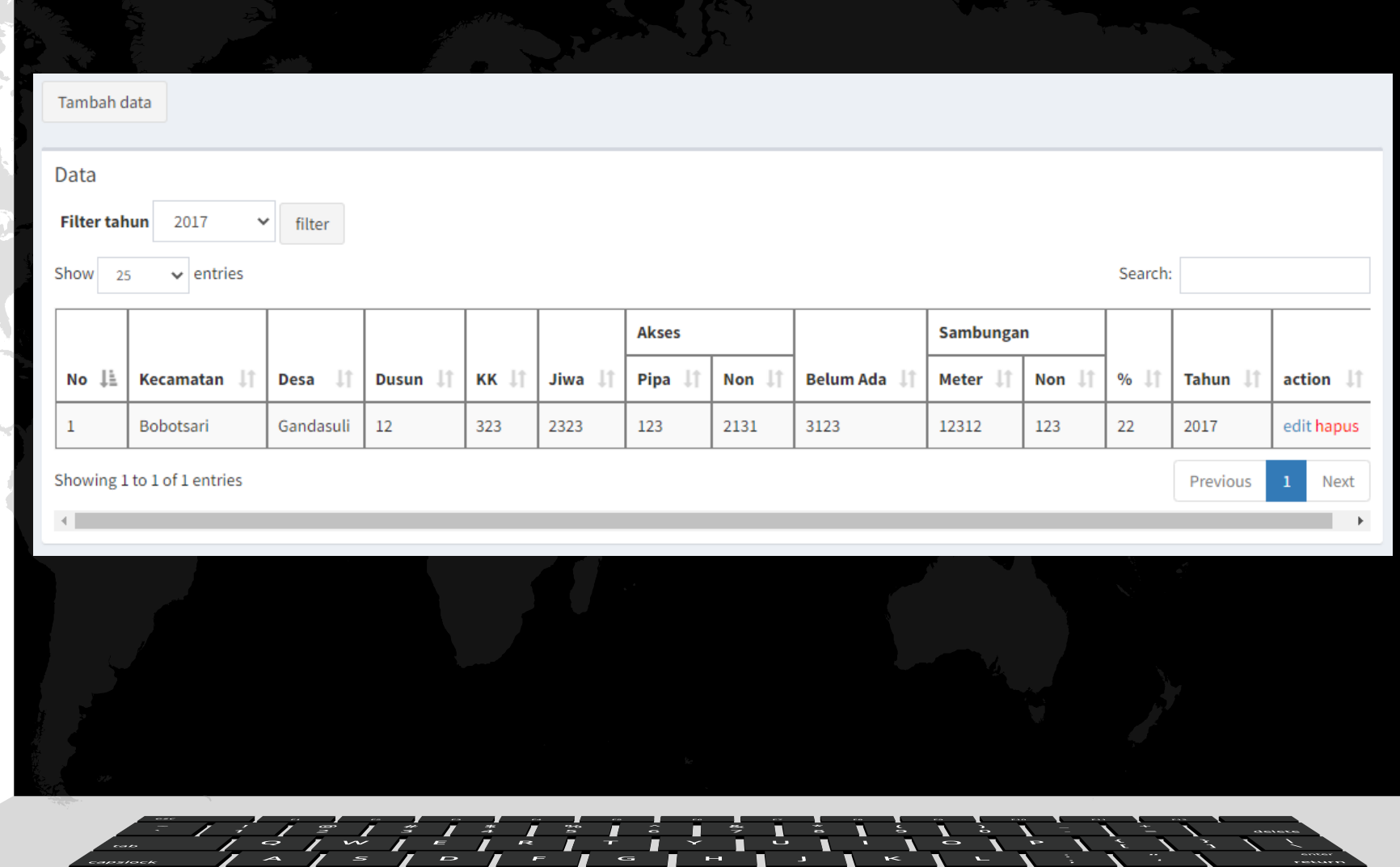

#### **Sub Menu Air Bersih Paket Desa**

#### **2. Halaman Tambah**

Untuk menambah data, klik tombol tambah data yang ada di halaman depan. Setelah itu isikan data sesuai formulir yang tersedia seperti gambar di samping. Setelal <sub>Tambahkan</sub>

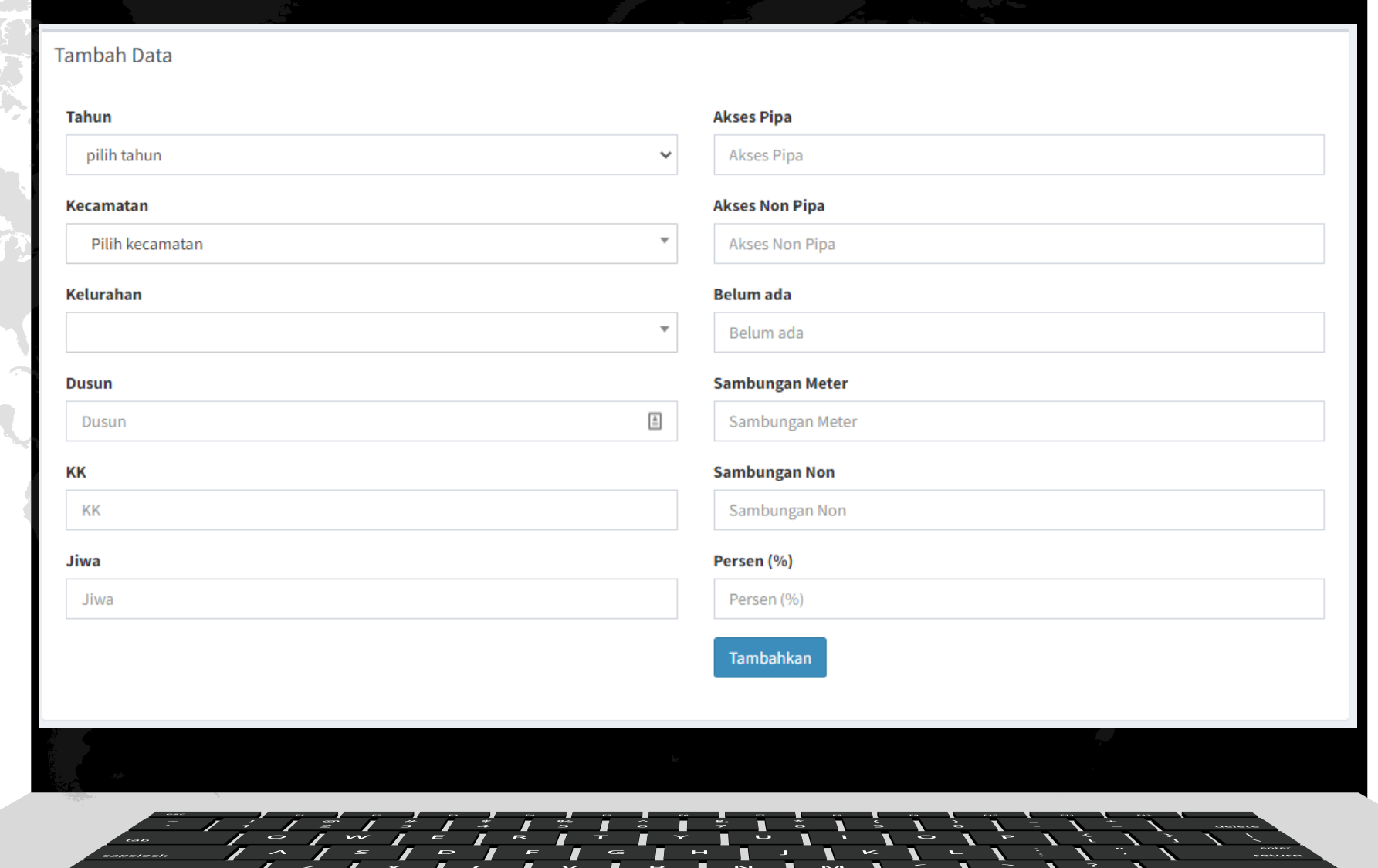

#### **Sub Menu Pengembangan Kawasan Pemukiman (PKP)**

#### **1. Halaman Depan**

Menampilkan data yang sudah tersimpan dalam bentuk tabel. Data berisi informasi seperti gambar di samping.

User dapat mengubah data dan juga menghapus data menggunakan fitur edit/ hapus yang ada di sebelah kanan.

Selain itu, user juga dapat melihat detail data dengan klik Selengkapnya.

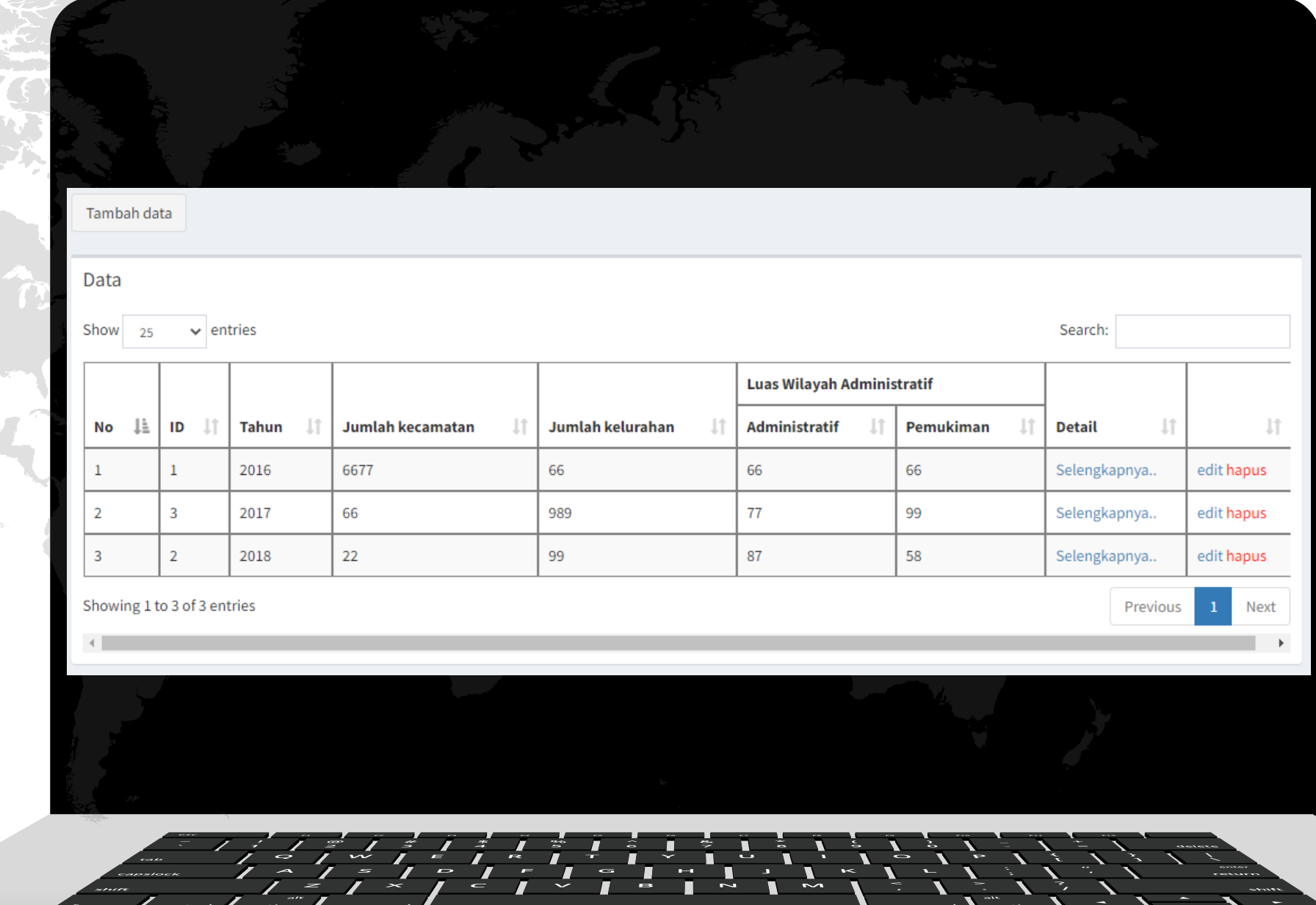

#### **Sub Menu Pengembangan Kawasan Pemukiman (PKP)**

#### **2. Halaman Tambah Data**

Untuk menambah data, klik tombol tambah data yang ada di halaman depan. Setelah itu isikan data sesuai formulir yang tersedia.

Pada tambah data PKP, formulir terbagi menjadi 3 bagian, yaitu:

- Informasi Kewilayahan
- Data Pembiayaan
- Informasi Kawasan Setelah formulir sudah diisi

Seci Tambahkan 10, klik

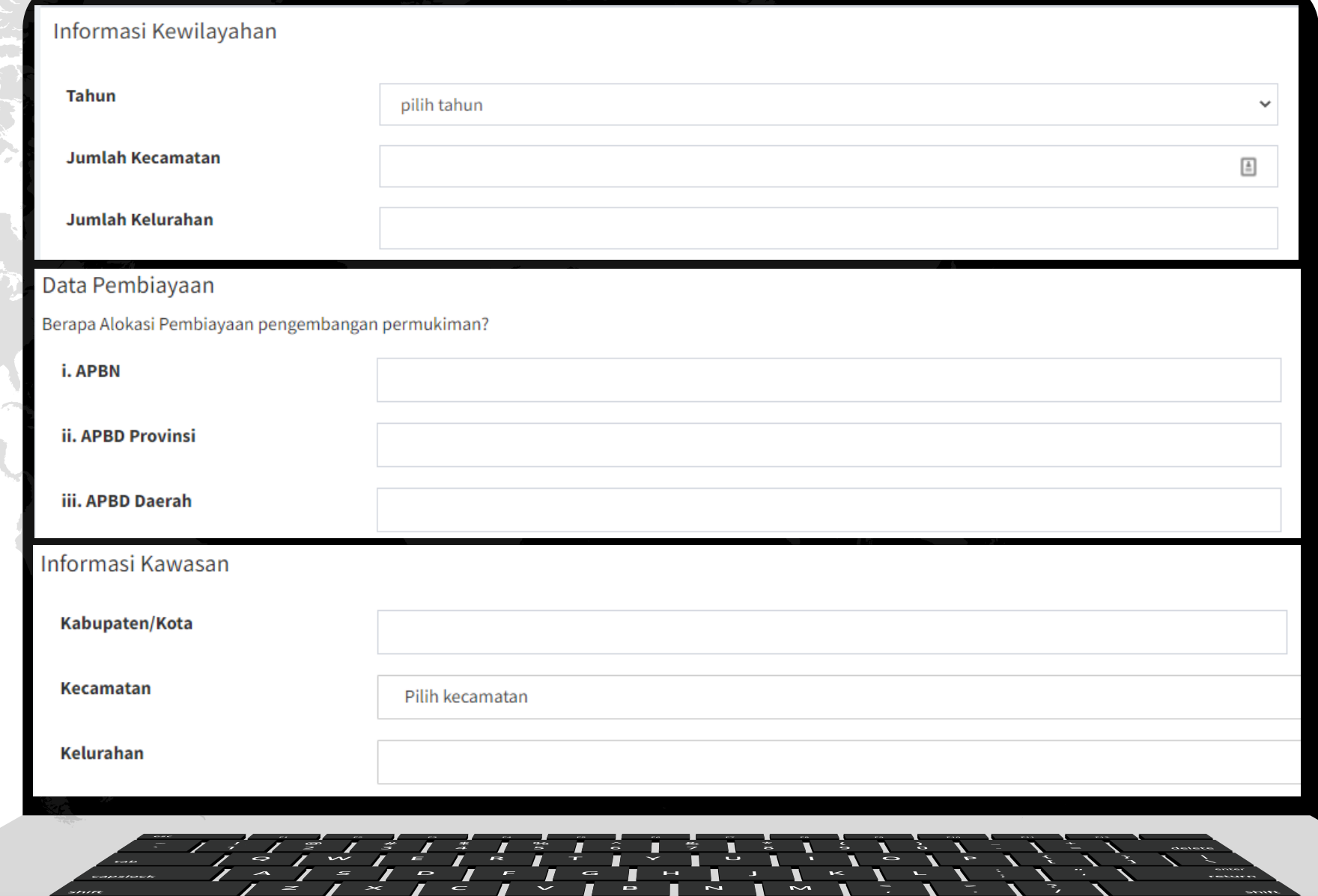

#### **Menu Perumahan**

#### **Sub Menu RTLH**

#### **1. Halaman Depan**

Menampilkan data yang sudah tersimpan dalam bentuk tabel. Data berisi informasi seperti gambar di samping .

User dapat mengubah data dan juga menghapus data menggunakan fitur edit/ hapus yang ada di sebelah kanan .

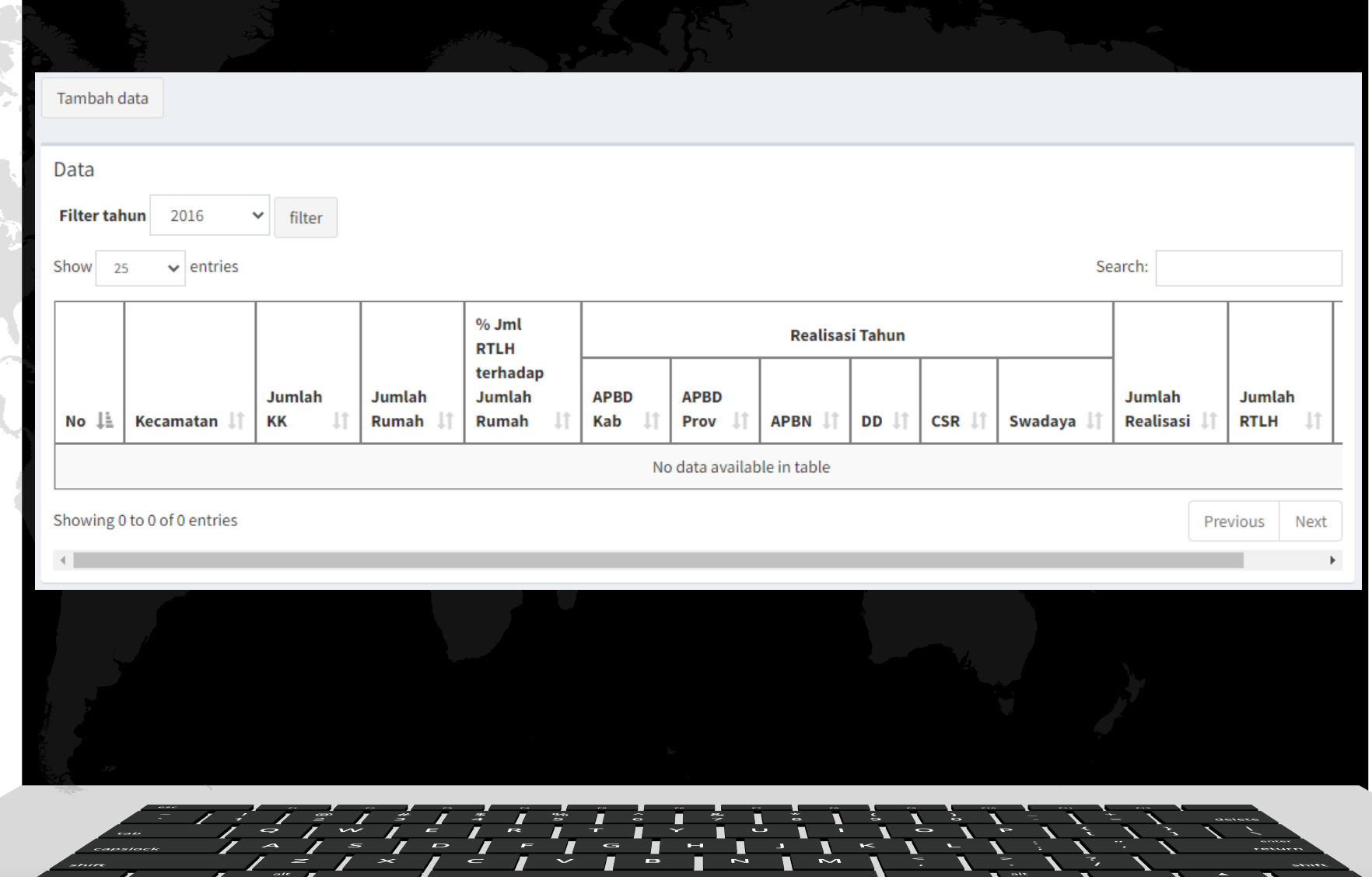

#### **Sub Menu RTLH**

#### **2. Halaman Tambah Data**

Untuk menambah data, klik tombol tambah data yang ada di halaman depan. Setelah itu isikan data sesuai formulir yang tersedia .

Setelah formulir sudah diisi

 $\text{sec}_{\mathbf{i}}$   $\text{tan}_{\text{bahkan}}$   $\text{d}p$ , klik

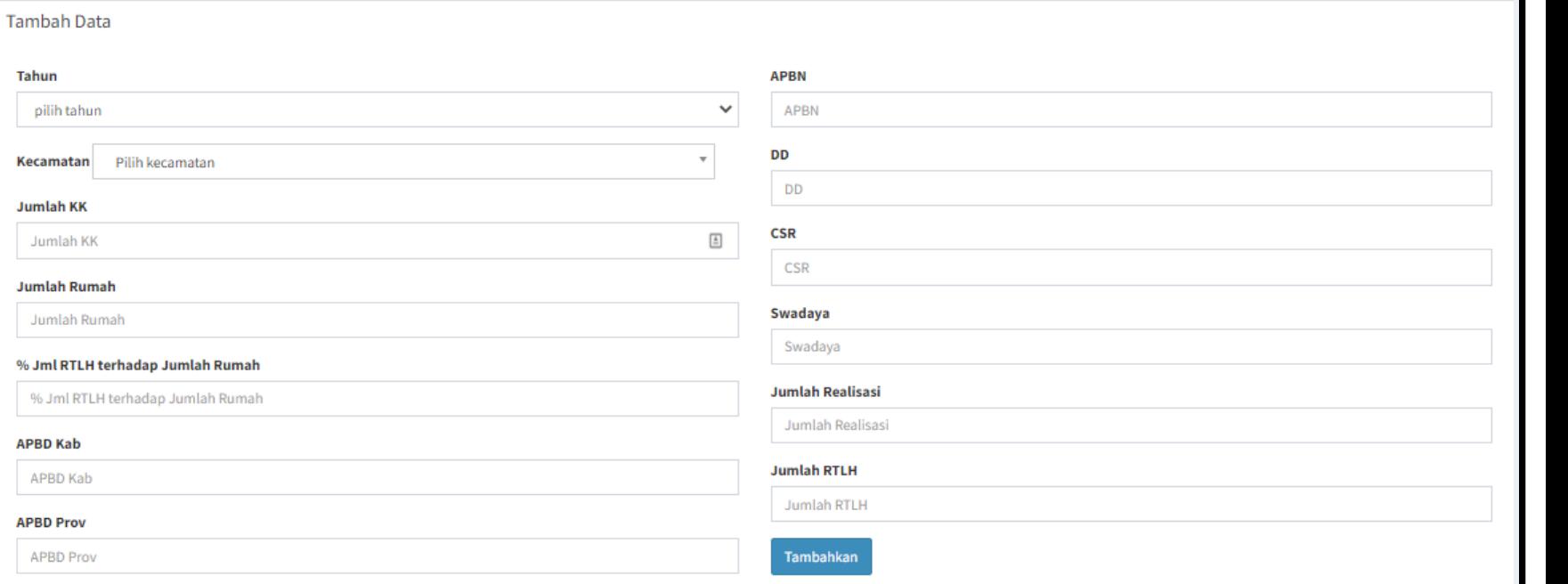

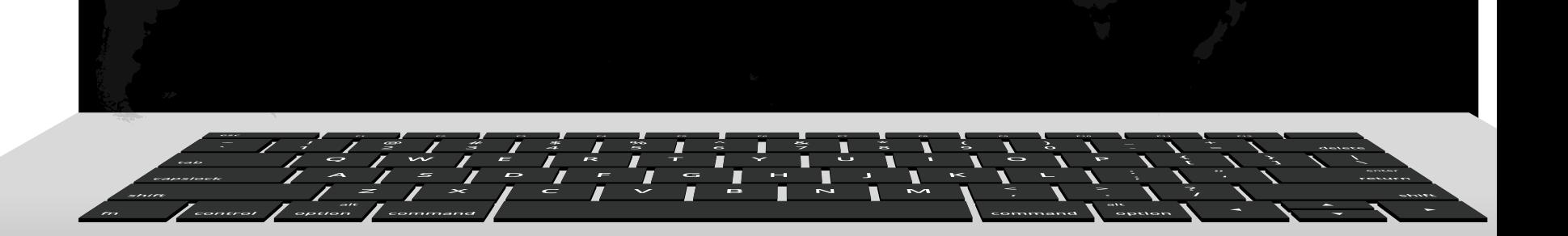

## **Menu Sekretariat**

## **Sub Menu Agenda**

## **1. Halaman Depan**

Menampilkan dokumen agenda yang sudah diupload. Dokumen ini berupa file pdf. Untuk tambah baru/ mengganti yang sudah ada, gunakan tombol choose file pada halaman tersebut lalu klik Upload.

Dalam pengunggahan dokumen pdf maksimal size 2MB.

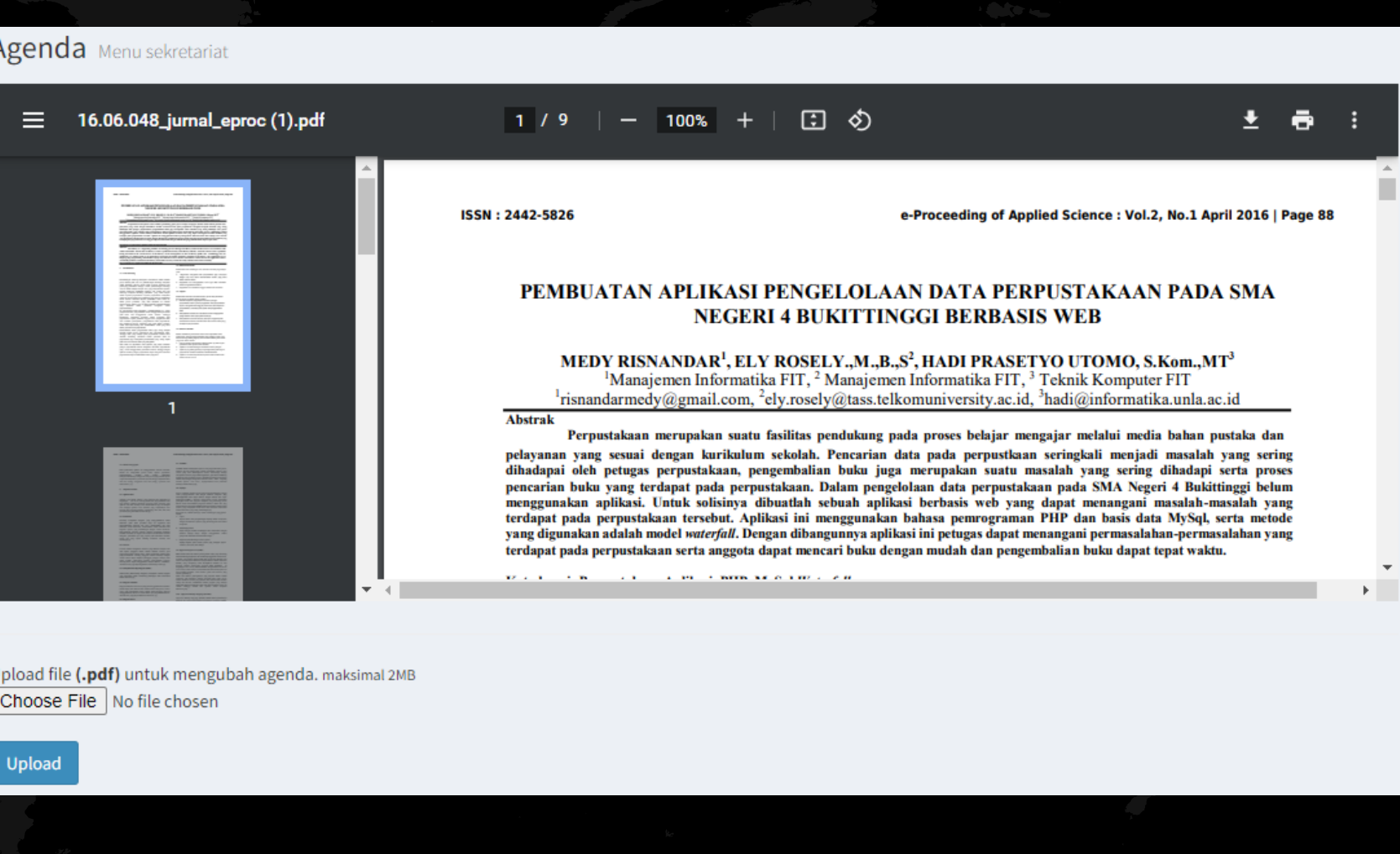

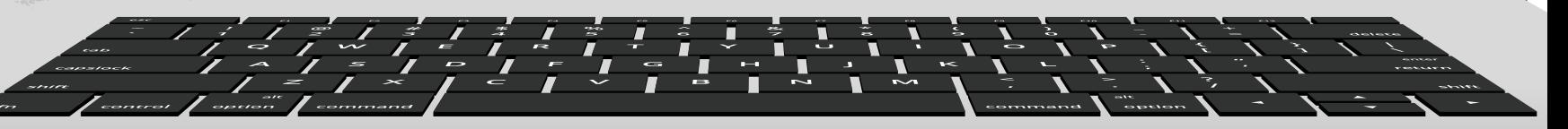

#### **Sub Menu Struktur Organisasi**

## **1. Halaman Depan**

Menampilkan gambar struktur organisasi yang sudah diupload. Untuk tambah baru/ mengganti yang sudah ada, gunakan tombol choose file pada halaman tersebut lalu klik Upload.

Dalam pengunggahan gambar maksimal size 2MB dan berekstensi .jpg.

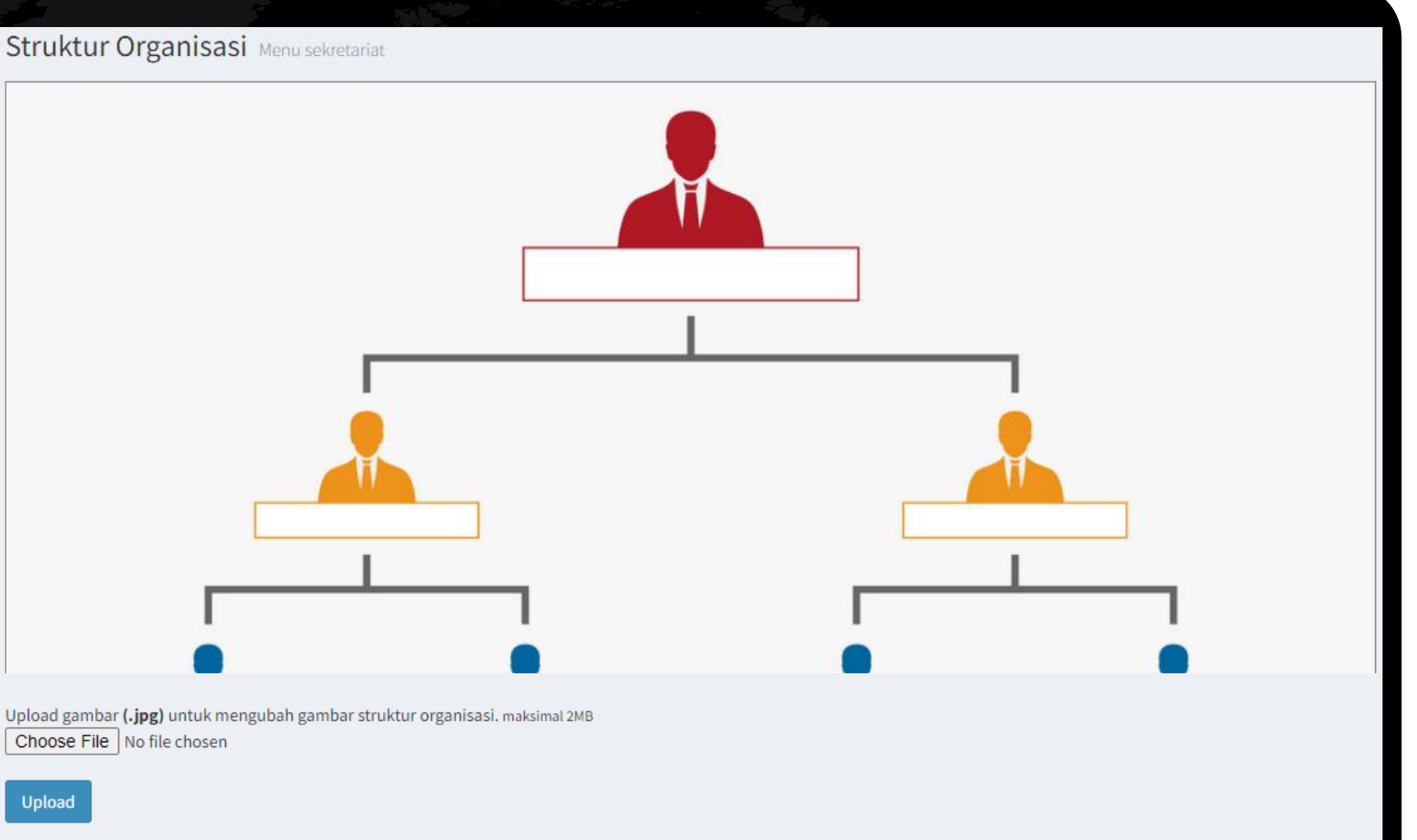

ote: jika setelah upload tetapi masih belum ada perubahan, upload ulang file anda

### **1. Halaman Depan**

Menampilkan data kecamatan yang sudah tersimpan.

User dapat mengubah data dan juga menghapus data menggunakan fitur edit/ hapus yang ada di sebelah kanan.

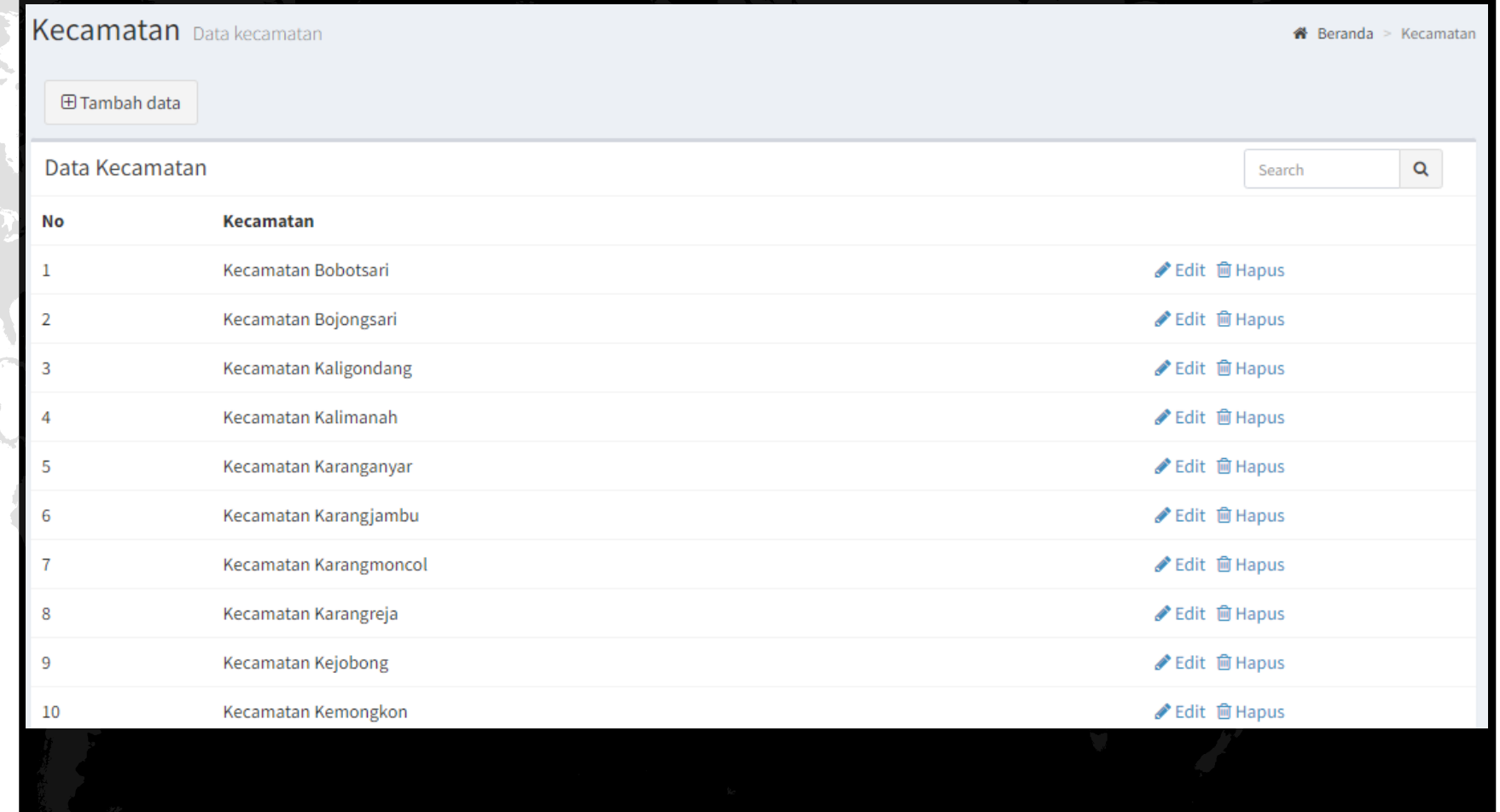

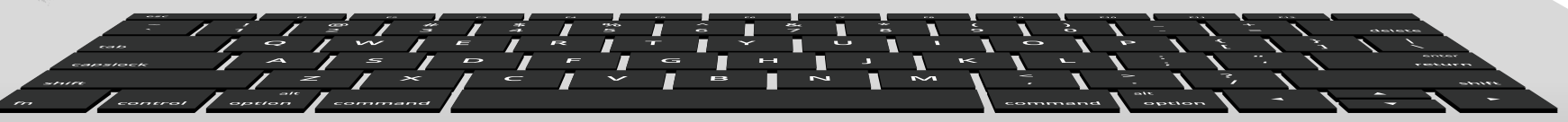

#### **2. Tambah Data**

Pada Halaman Depan, Klik Tombol Tambah Data, maka akan muncul pop-up tambah data seperti di samping. Input Nama Kecamatan yang akan ditambahkan. Setelah itu klik Simpan.

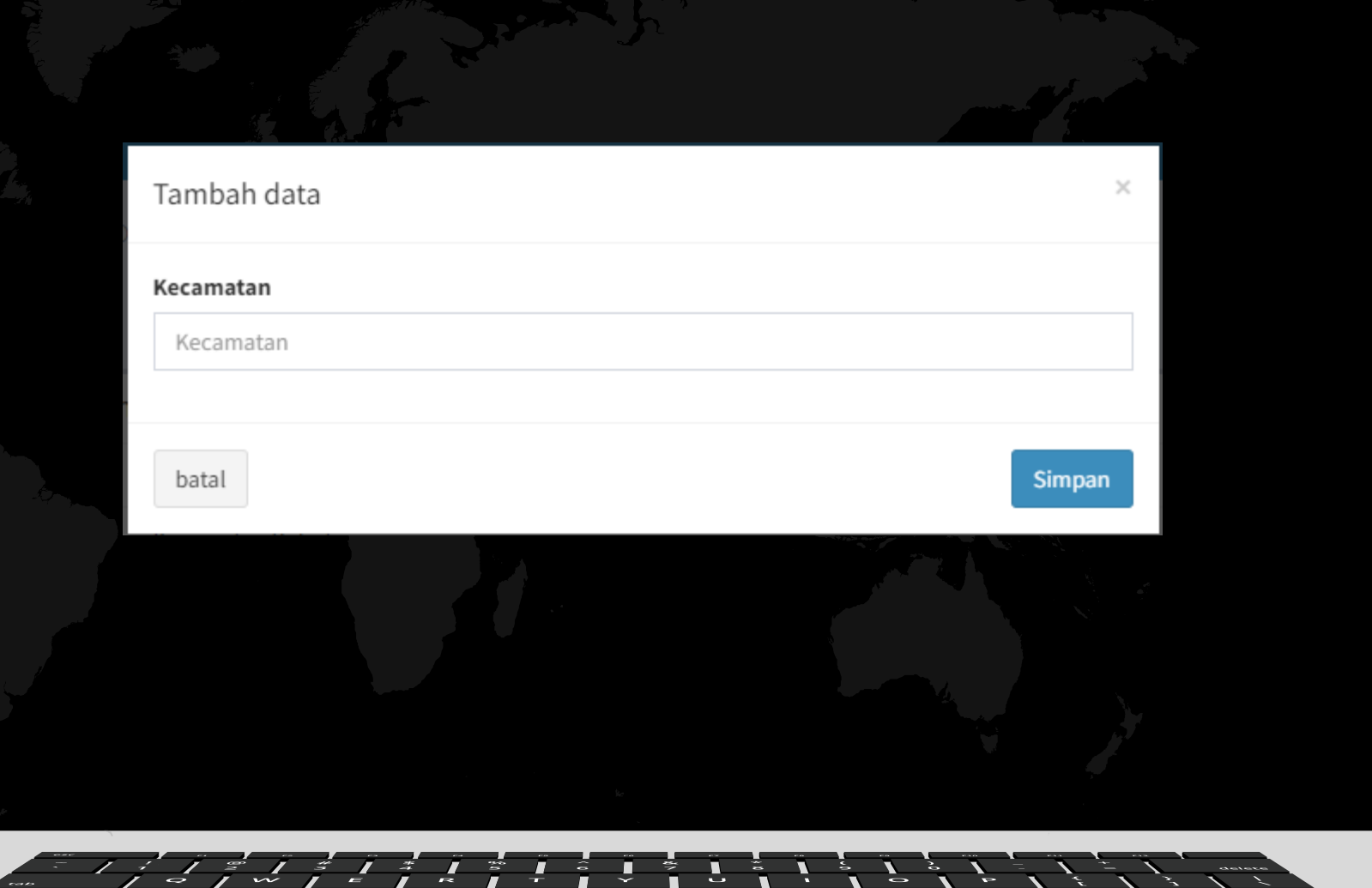

## **Menu Kelurahan**

#### **1. Halaman Depan**

Menampilkan data kelurahan yang sudah tersimpan.

User dapat mengubah data dan juga menghapus data menggunakan fitur edit/ hapus yang ada di sebelah kanan.

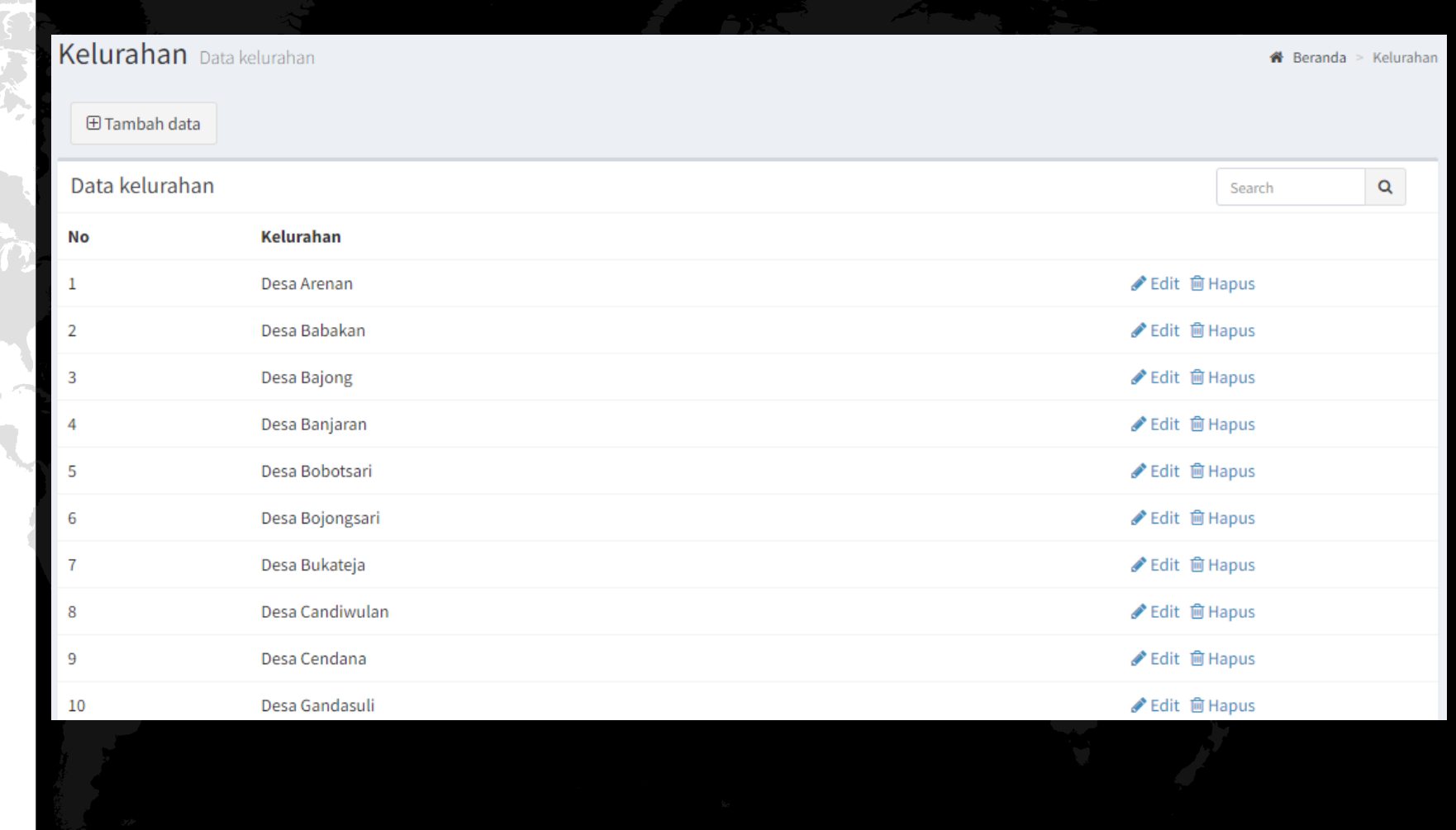

#### **Menu Kelurahan**

#### **2. Tambah Data**

Pada Halaman Depan, Klik Tombol Tambah Data, maka akan muncul pop-up tambah data seperti di samping. Input Nama Kelurahan yang akan ditambahkan. Setelah itu klik Simpan.

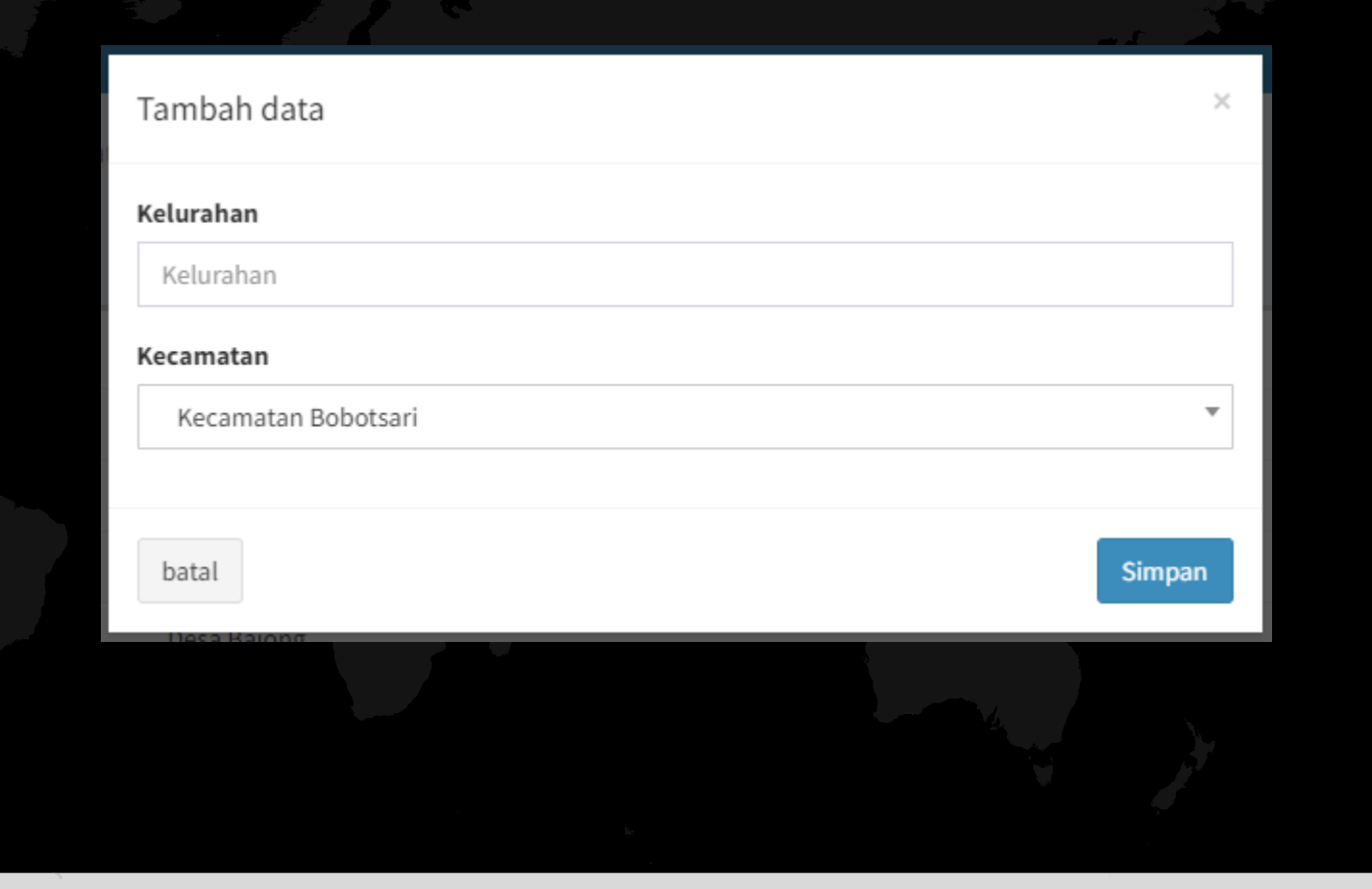

## **Menu Kontak**

#### **1. Halaman Depan**

Menampilkan Data Pesan yang dikirim melalui aplikasi sinta. Data ini berisi informasi mengenai Pesan, Nama Pengirim dan juga Email Pengirim

![](_page_18_Picture_47.jpeg)

#### **Menu User**

## **1. Halaman Depan**

Menampilkan Data User yang mendaftar melalui aplikasi sinta.

Data terdiri dari beberapa informasi mengenai NIK, Nama, Alamat, Email dan Status.

User Admin bisa melihat detail dari informasi user dengan cara klik detail.

![](_page_19_Picture_71.jpeg)

#### **2. Halaman Detail User**

Halaman ini menampilkan detail user. Di halaman ini juga User Admin bisa menyetujui atau membatalkan persetujuan terkait pendaftaran user. Setelah pendaftaran user disetujui, user baru bisa login ke aplikasi sinta. Selain itu, halaman ini juga menampilkan data riwayat pengajuan tanah oleh user.

![](_page_20_Picture_89.jpeg)

## **1. Halaman Depan**

Menampilkan Data User Admin yang sudah tersimpan di aplikasi. Dalam pengelolaan data, user admin memiliki hak akses berbeda-beda. Ada yg bisa edit seluruh data, atau hanya bias mengedit data yang levelnya berada di bawahnya seperti gambar di samping.

![](_page_21_Picture_83.jpeg)

Tambah admin

Data admin

![](_page_21_Picture_84.jpeg)

#### **2. Hak Akses**

Melalui halaman depan, klik hak akses untuk melihat atau mengubah hak akses dari user yang diinginkan. Terdapat 7 hak akses seperti gambar di samping. Setelah melakukan perubahan klik Simpan.

![](_page_22_Picture_69.jpeg)

#### **3. Tambah Data**

Pada Halaman Depan, Klik Tombol Tambah Data, maka akan muncul pop-up tambah data seperti di samping. Input data sesuai formulir lalu klik Simpan.

![](_page_23_Picture_51.jpeg)

## **4. Ubah Password**

Mengubah password dapat dilakukan dengan cara klik tombol edit di halaman depan. Setelah itu akan muncul halaman edit data admin. Di bagian bawah terdapat link untuk mengubah password. Klik link tersebut. Selanjutnya muncul pop-up edit password. Masukan password baru, dan klik Simpan.

![](_page_24_Picture_80.jpeg)

![](_page_25_Picture_0.jpeg)

![](_page_25_Picture_1.jpeg)

**Dinas Perumahan & pemukiman Kabupaten purbalingga**